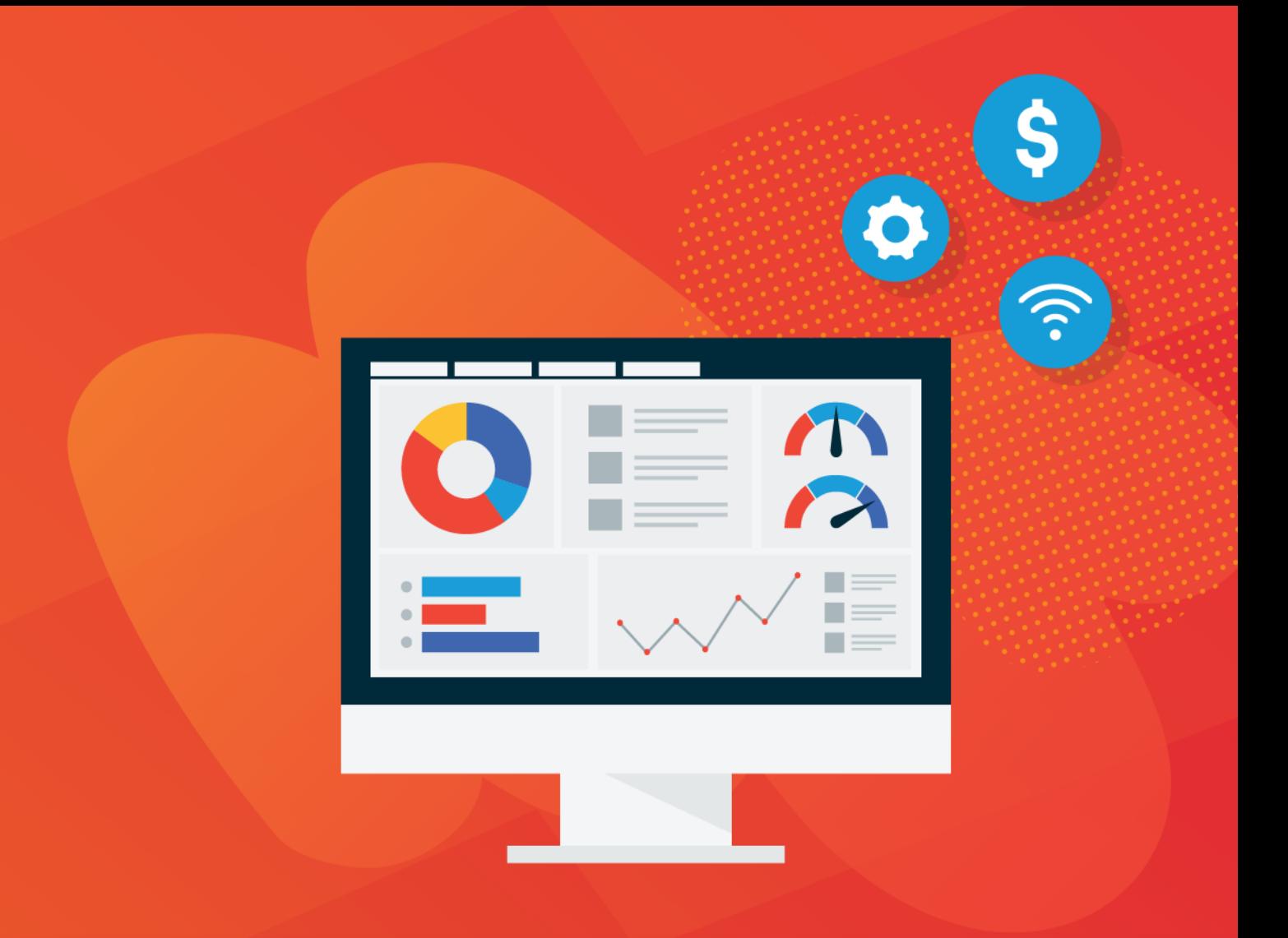

# Sage Peachtree

Last updated on Friday, May 21, 2021

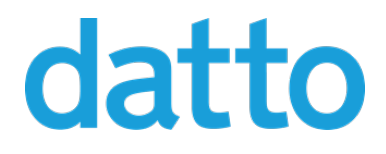

©2021 Datto, Inc.

#### Table of Contents

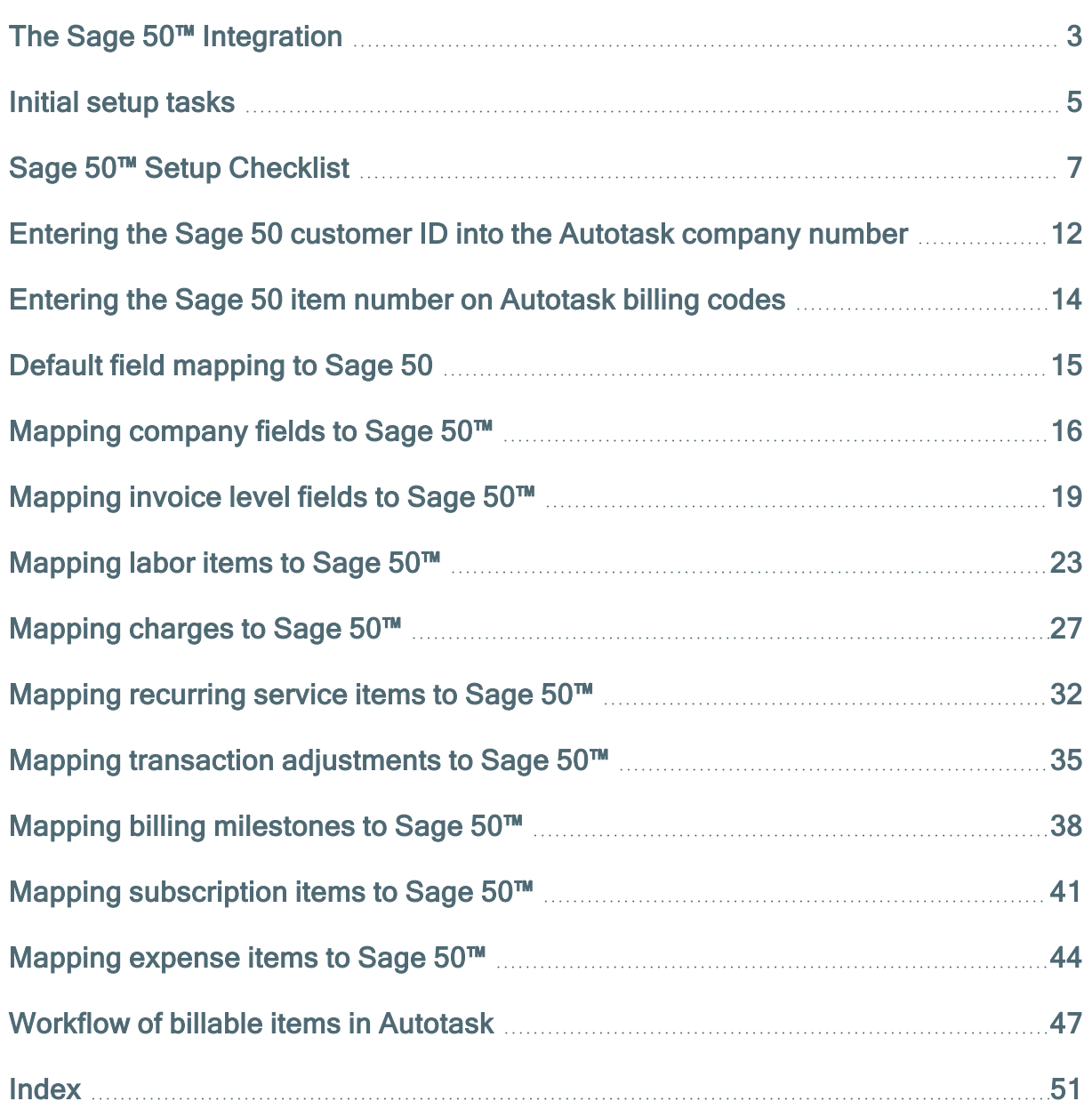

## <span id="page-2-0"></span>The Sage 50™ Integration The Sage 50 Integration

Autotask PSA has integrated with Sage 50 to allow customers to transfer Autotask PSA billing items to Sage 50.

The integration takes advantage of a middleware called Boomi, a tool that enables you to build, deploy and manage simple to complex integration processes using only a Web browser. The Boomi AtomSphere manages the integration between Autotask PSA and an on-premise application like Sage 50. It features a visual interface that eliminates the need to learn complicated APIs.

Autotask PSA customers receive the standard integration with Sage 50 which will work well for most customers as-is, but given that Sage 50 is highly customizable, they can also develop a customized integration to match by engaging Boomi, Autotask Professional Services, or do the work themselves.

#### Supported Sage 50 versions

This integration supports the following Sage 50 versions:

- US Pro, Complete, Premium, and Quantum 2007-2011
- <sup>l</sup> US Pro, Complete, Premium, and Quantum 2012, 2014, 2015, 2016, 2018

Canadian versions are not supported.

IMPORTANT Our middleware provider Boomi doesn't support versions of Sage 50 later than 2018. Therefore, we only support legacy customers.

### About this document

This document describes the features of the standard integration provided by Autotask PSA.

- The integration matches Autotask PSA companies to Sage 50 customers. If a match cannot be found, the integration can either generate an error message, or create a Customer in Sage 50 from the Autotask PSA company details. Refer to "Entering the Sage 50 [customer](#page-11-0) ID into the Autotask company number" on page 12.
- This document also describes the initial configuration steps in both Autotask PSA and Sage 50 that allow us to match Autotask PSA billing items to Sage 50 inventory items using the External Number on Autotask Billing Code lists. Refer to ["Entering](#page-13-0) the Sage 50 item number on [Autotask](#page-13-0) billing codes" on page 14.
- The integration provides the default field mapping details for all supported item types. Refer to "Default field [mapping](#page-14-0) to Sage 50" on page 15.
- The document provides a complete workflow for each billing item type from creation in Autotask PSA to the export of the XML file that Boomi uses to populate the Sage 50 items. Refer to ["Workflow](#page-46-0) of billable items in Autotask" on page 47.

### <span id="page-4-0"></span>Initial setup tasks

Before the Boomi process can be configured, and the Boomi Atom deployed, initial setup tasks need to be completed by the customer. These tasks are brought together in the "Sage 50™ Setup [Checklist"](#page-6-0) on page 7. In large part, the items listed below provide detailed information to accomplish the more involved tasks from the checklist.

### Reference the Sage 50™ Customer ID in Autotask

New Customers who use the Sage 50 Integration should ensure that the Sage 50 Customer ID (Customer\_ID) is used to populate the Autotask Company Number field when initially importing Companies.

This number will act as the key field for assigning each billing transaction to the proper customer in Sage 50. In some cases with existing Customers, this number may have to be added manually or through a back-end process. If you are an existing Autotask PSA customer and would like Autotask PSA to update your Company Numbers with the Sage 50 Customer\_ID, contact Autotask Customer Service.

Refer to "Entering the Sage 50 [customer](#page-11-0) ID into the Autotask company number" on [page 12](#page-11-0).

#### Reference the Sage 50 item number on Autotask billing codes

Invoice Items are mapped to their Sage 50 counterparts by referencing the Sage 50 Item ID (Item\_ID) in the External Number field of the Autotask Billing Code associated with the transaction. Refer to ["Entering](#page-13-0) the Sage 50 item number on Autotask billing codes" on [page 14](#page-13-0).

#### <span id="page-4-1"></span>Setup for handling billing code matching failures

To transfer a transaction with an Billing Code that is missing the Sage 50 Item\_ID or where the Item ID was entered incorrectly, you must create a Sage 50 Item with the description "Autotask – No Allocation Match Found".

This can be accomplished by selecting **Maintain > Inventory Items** from the menu and selecting the "New" icon on the resulting Maintain Inventory Items page. Note that in addition to the Item ID ("AUTOTASK") that Item Class is also a required field. Item Class should be set to "Description only". The short Description should be set to "No Allocation Match Found" and the Description under the General tab set to "Autotask – No Allocation Match Found".

For more information on creating a Sage 50 inventory item, refer to your Sage 50 documentation.

### <span id="page-6-0"></span>Sage 50™ Setup Checklist

The following guide outlines the setup process for integration between Sage 50 and Autotask PSA. Please complete this checklist and return it to your Autotask Implementation Manager.

### Step 1: Sage 50™ setup

- 1. Determine which version of Sage 50 you are running. Indicate your version here:
	- \_\_ Pro, Complete, Quantum or Premium 2007
	- \_\_ Pro, Complete, Quantum or Premium 2008-2010
	- \_\_ Pro, Complete, Quantum or Premium 2011
- 2.  $\Box$  In Sage 50, create an Inventory Item with the Item ID = AUTOTASK and the Description = No Allocation Match Found. The Inventory List to add this can be accessed through the menu selection Lists > Inventory and Services. Refer to "Setup for handling billing code [matching](#page-4-1) failures" on page 5 for more information on why this is done.
- 3. \_\_ Ensure that any potential Autotask PSA account managers are listed as Sales Reps in the Employee List in Sage 50. List them using their last name in all caps as their Employee ID. The Employee List can be accessed through the menu selection Lists > Employees & Payroll > Employees.

#### Step 2: Autotask setup

- 1. \_ Open the Company Detail page for each customer record, click Edit Company and update the Company Number field with the Sage 50™ Customer ID.
- 2.  $\Box$  In order to ensure that Billing Codes are always available on tickets, enable the "Require Billing Code Name field for tickets" system setting. Refer to the topic ["Entering](#page-13-0) the Sage 50 item number on Autotask billing codes" on [page 14](#page-13-0) for more information.

#### Step 3: Invoice processing setup

1. \_\_ Provide the Sage 50 Accounts Receivable Company number you want to use for invoices processed from Autotask PSA

\_\_\_\_\_\_\_\_\_\_\_\_\_\_

 $\overline{\phantom{a}}$ 

- 2. \_\_ Provide the number of days from the Invoice date you want to have as the invoice due date
- 3. If the integration process cannot match an Autotask PSA Company to a Sage 50 Customer ID, you must select which one of the following you want to take place:
	- Create a customer in Sage 50 from the Autotask PSA company information.
	- Cenerate an error message indicating that the customer did not exist in Sage 50.
- 4. Do you want the Invoice number in Sage 50 to be the Autotask PSA Invoice number or do you want Sage 50 to always assign a new number?
	- Lise the Autotask PSA Invoice number.
	- Lise the Sage 50 assigned Invoice number.

#### Step 4: Integration setup – labor items

- 1. \_ In Autotask, set the Work Types External Number field equal to the Sage 50 Inventory Item ID to use for each Autotask code the integration will use. Refer to the topic ["Mapping](#page-22-0) labor items to Sage 50™" on page 23 for more information.
- 2. The Sage 50 Comment Text for the transferred billing item will default to "Ticket or Task Title <carriage return> Ticket or Task Number".Indicate if you need a fixed Comment Text Instead: \_\_ Enter your Comment Text:

#### Step 5: Integration setup – charges

 $\overline{\phantom{a}}$ 

1. \_ In Autotask PSA, set the Material Codes - External Number field equal to the Sage 50 Inventory Item Id to use for each Autotask PSA code the integ-ration will use. Refer to the topic ["Mapping](#page-26-0) charges to Sage 50™" on page 27 for more information.

 $\overline{\phantom{a}}$ 

 $\overline{\phantom{a}}$ 

 $\overline{\phantom{a}}$ 

 $\overline{\phantom{a}}$ 

- 2. Set the Autotask PSA Product External Number equal to the Sage 50 Inventory Item Id to use for any product that you want mapped directly to Sage 50 (rather than using the mapping of the Material Code above). Refer to the topic ["Mapping](#page-26-0) charges to Sage 50™" on page 27 for more information.
- 3. The Sage 50 Comment Text for a transferred Ticket charge billing item will default to the "Charge Name:" + Item Name + Ticket or Task Number. Indicate if you need a fixed Comment Text instead: Enter your Comment Text:
- 4. The Sage 50 Comment Text for a transferred Project charge billing item will default to "Charge Name:" + Item Name + Project Name. Indicate if you need a fixed Comment Text instead: \_\_ Enter your Comment Text:
- 5. The Sage 50 Comment Text for a transferred Contract charge billing item will default to "Charge Name:" + Item Name + "Contract" + Contract Name. Indicate if you need a fixed Comment Text instead: \_\_ Enter your Comment Text:

#### Step 6: Integration setup – recurring service items

- 1. \_ In Autotask PSA, set the Service Codes External Number field equal to the Sage 50 Inventory Item ID. Refer to the topic ["Mapping](#page-31-0) recurring service items to Sage 50™" on [page 32](#page-31-0) for more information.
- 2. The Sage 50 Comment Text for the transferred billing item will default to the Recurring Service Name +[Recurring Service Date Range]. Indicate if you need a fixed Comment Text instead: \_\_ Enter your Comment Text:

#### Step 7: Integration setup – recurring contract services adjustments

- 1. Adjustments are mapped to the same Inventory Item ID in Sage 50 as the underlying recurring service item.
- 2. The Sage 50 Comment Text for the transferred billing item will default to Recurring Service Name + [Recurring Service Date Range] + "(Prorated)".

 $\overline{\phantom{a}}$ 

 $\overline{\phantom{a}}$ 

 $\overline{\phantom{a}}$ 

 $\overline{\phantom{a}}$ 

 $\overline{\phantom{a}}$ 

Indicate if you need a fixed Comment Text instead: Enter your Comment Text:

#### Step 8: Integration setup – milestone items

- 1. \_ In Autotask PSA, set the Milestone Codes External Number field equal to the Sage 50 Inventory Item ID. Refer to the topic "Mapping billing [milestones](#page-37-0) to Sage 50™" on [page 38](#page-37-0) for more information.
- 2. The Sage 50 Comment Text for the transferred billing item will default to "Milestone:" + Item Name + "Contract" + Contract Name. Indicate if you need a fixed Comment Text instead: \_\_ Enter your Comment Text:

#### Step 9: Integration setup – subscription items

- 1. [ ] In Autotask, set the billing codes External Number field equal to the Sage 50 Item Inventory ID. Refer to the topic "Mapping [subscription](#page-40-0) items to Sage 50™" on [page 41](#page-40-0) for more information.
- 2. The Sage 50 Comment Text for the transferred billing item will default to "Subscription:" + Item Name. Indicate if you need a fixed Comment Text instead:

Enter your Comment Text:

#### Step 10: Integration setup – expenses

- 1. [ ] All expenses will be mapped to the same Sage 50 Inventory Item ID. Specify the Inventory Item ID for mapping expenses:
- 2. The Sage 50 Comment Text for the transferred expense item will default to "Expense:" + Item Name + [Expense Category]. Indicate if you need a fixed Comment Text instead: \_\_ Enter your Comment Text:

#### Step 11: Autotask setup – system setting

1. \_\_ In order to ensure that Work Types are available on tickets, enable the "Require Work Type Name field for tickets" system setting. Refer to ["Entering](#page-13-0) the Sage 50 item number on [Autotask](#page-13-0) billing codes" on page 14 for more information.

#### Step 12: Boomi setup – directories and locations

- 1. \_ The Boomi Atom should be setup on the same server that is running Sage 50. Indicate the machine name for this server:
- 2. \_\_ Specify the directory where you will place the XML invoice files exported from Autotask for the process to find:

\_\_\_\_\_\_\_\_\_\_\_\_\_\_\_\_\_\_\_\_\_\_\_\_\_\_\_\_\_\_\_\_\_\_\_\_\_\_\_\_\_\_\_\_\_\_\_\_\_\_\_\_\_\_\_\_\_\_\_\_\_\_

- 3. Please indicate if the above directory is on a local or mapped drive.
	- Local drive

 $\overline{\phantom{a}}$ 

• \_ Mapped drive

### <span id="page-11-0"></span>Entering the Sage 50 customer ID into the Autotask company number

During the invoice transfer to Sage 50, each billing transaction must be matched to the correct Sage 50 customer. The integration uses the Autotask Company Number field as the key field for assigning each billing transaction to the proper customer in Sage 50. The integration uses Autotask Web Services to look up the company number based on the Autotask Account ID found in the XML export file.

Before your first invoice transfer, you must enter the Sage 50 customer ID into the Autotask Company Number field.

### How to...

#### Enter the company number

To add a company number to the Autotask PSA company record, do the following:

- 1. From the list of companies, right-click the company and select Edit Company The Edit Company form will open.
- 2. Enter the Sage 50 Customer ID into the Company Number field.

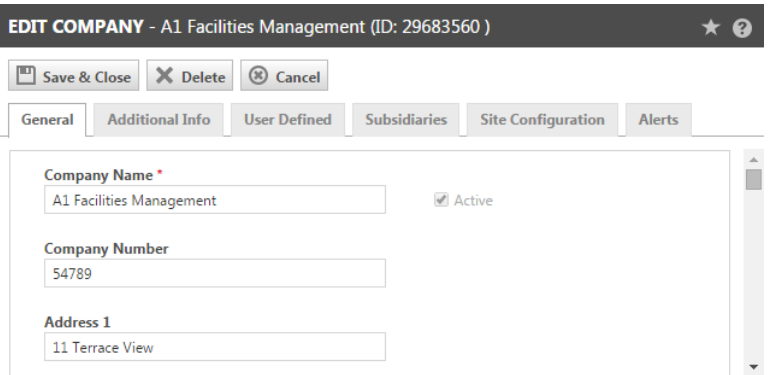

#### 3. Save & Close.

The following steps will be followed to match the invoice items to the appropriate Sage 50 account if the company number is missing.

### Missing company numbers

If the Company Number field in Autotask PSA has not been populated with the Sage 50 customer ID, the integration attempts to match the Autotask PSA company name to the Sage 50 customer name. An exact match is required. If the integration is unable to match the company name to the customer name, there are two options:

- 1. The integration can be configured to create a Sage 50 customer from Autotask PSA company details. For information on how Autotask PSA fields are mapped to Sage 50, refer to ["Mapping](#page-15-0) company fields to Sage 50™" on [page 16.](#page-15-0)
- 2. The integration can be configured so the transfer of associated items will fail, and an error message is emailed to a designated recipient.

### <span id="page-13-0"></span>Entering the Sage 50 item number on Autotask billing codes

Autotask billing items are mapped to Sage 50 billing items by referencing the Sage 50 Item ID (Item ID) in the External Number field on the Autotask billing code.

Billing codes are required for all billing transactions, with one exception: Work Types on tickets may not be required in your Autotask PSA database. If you are using the Sage 50™ Integration, you must make Work Type required. refer to [Configuring](../../../../../Content/4_Admin/2FeaturesSettings/_Categories/Tab_Details.htm#Configuring_field_properties) field properties.

To ensure the successful transfer of billing items to Sage 50, do the following:

- 1. Navigate to  $\equiv$  > Admin > Finance, Accounting & Invoicing > Billing Codes.
- 2. Hover over the context menu and select Edit.
- 3. On the form that opens, enter the Sage 50 Item ID into the External Numberfield.
- 4. Be sure to enter the Sage 50 Item ID into all billing codes on all tabs.

### <span id="page-14-0"></span>Default field mapping to Sage 50

The following topics provide the default mapping details for Company & Invoice items:

["Mapping](#page-15-0) company fields to Sage 50™" on the next page

["Mapping](#page-18-0) invoice level fields to Sage 50™ " on page 19

The following topics provide the default mapping details for supported billing item types:

["Mapping](#page-22-0) labor items to Sage 50™" on page 23 ["Mapping](#page-26-0) charges to Sage 50™" on page 27 ["Mapping](#page-31-0) recurring service items to Sage 50™" on page 32 "Mapping transaction [adjustments](#page-34-0) to Sage 50™" on page 35 ["Mapping](#page-43-0) expense items to Sage 50™" on page 44

### <span id="page-15-0"></span>Mapping company fields to Sage 50™

If during your integration, you selected to allow Autotask PSA to create a new customer in Sage 50, the Autotask PSA company fields will be mapped to Sage 50 PAW Customer fields as follows:

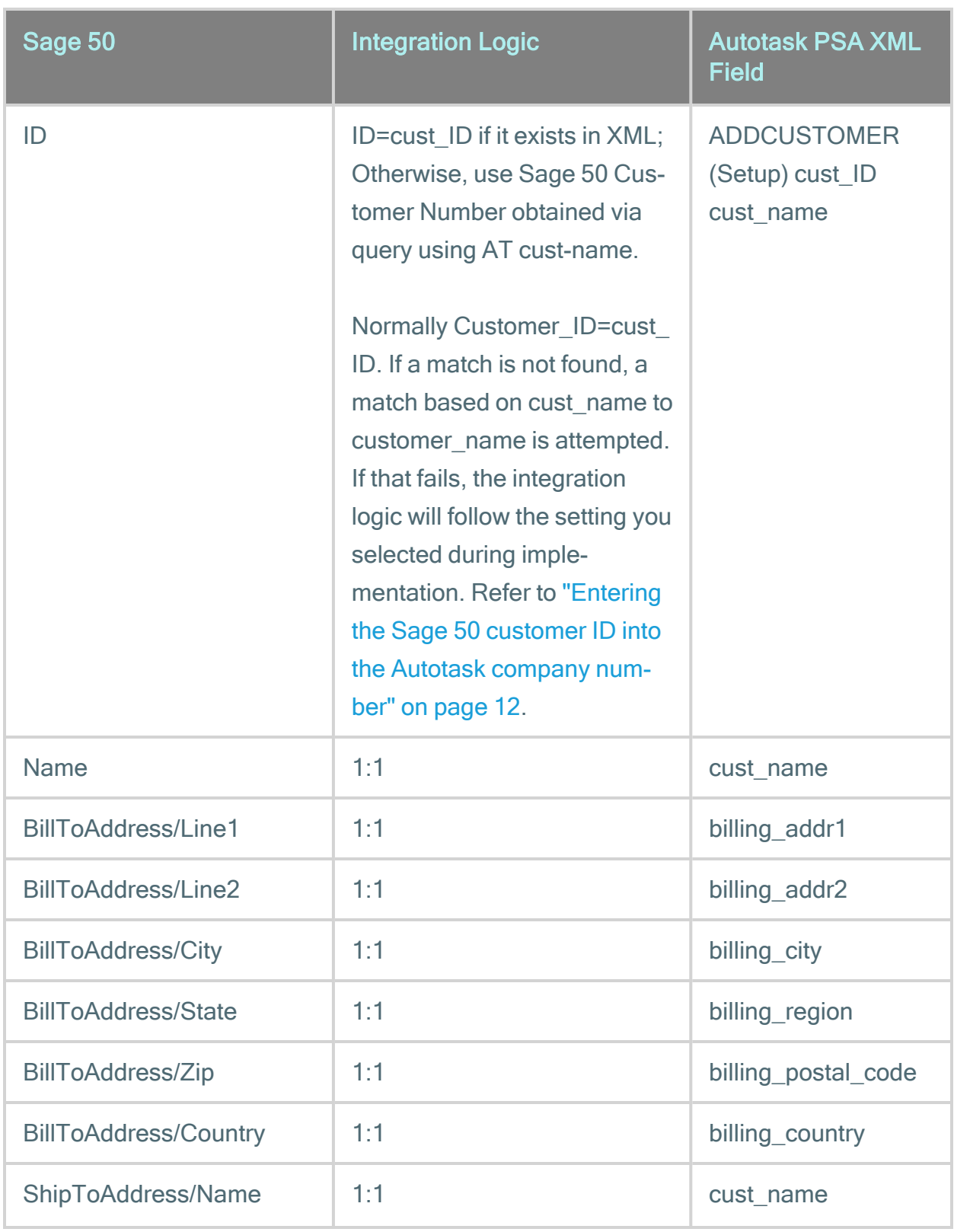

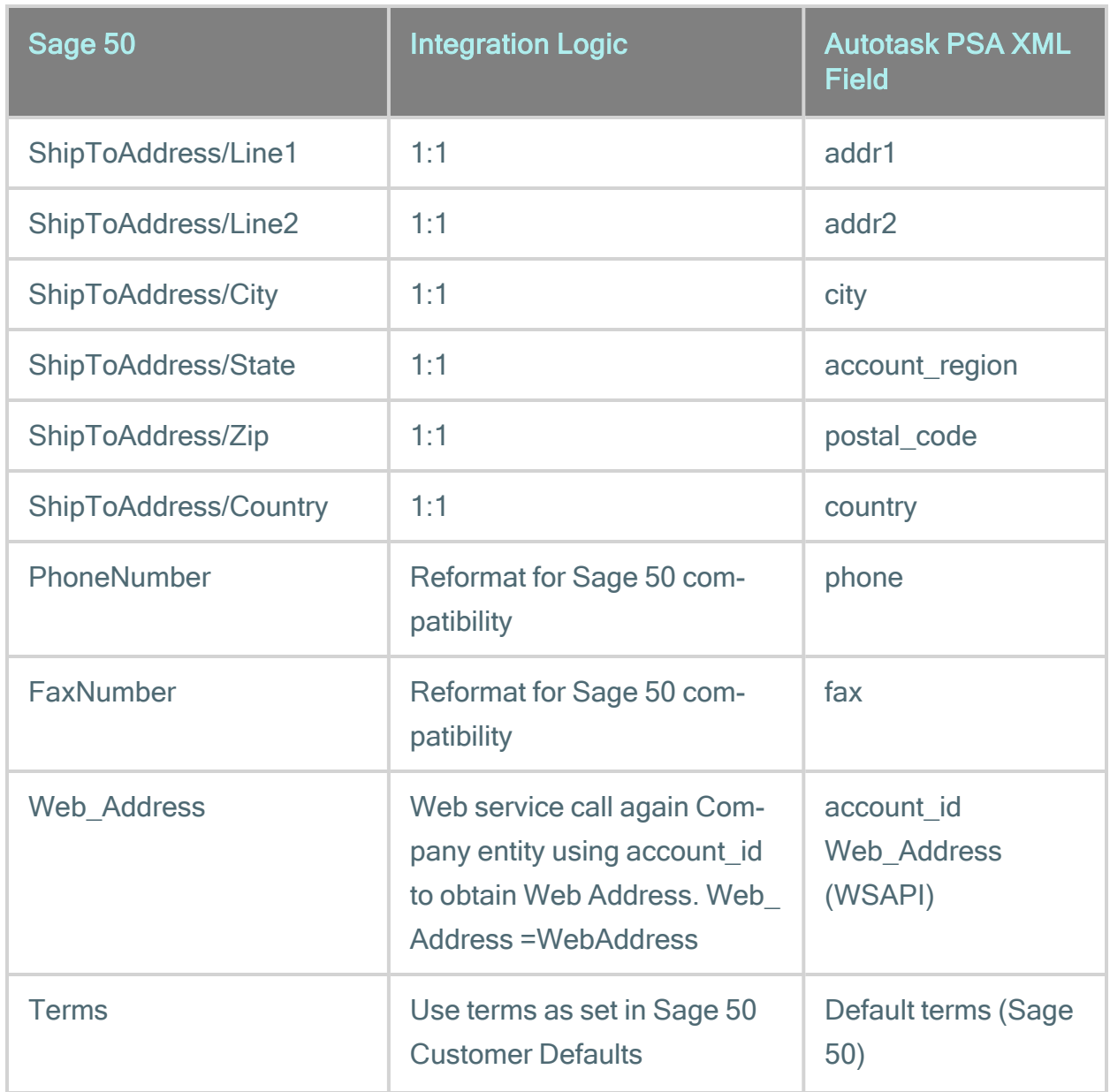

### <span id="page-18-0"></span>Mapping invoice level fields to Sage 50™

The fields in the XML export file that contain invoice-level information such as Invoice Date or Invoice Total are mapped to Sage 50 PAW\_Invoice fields as follows:

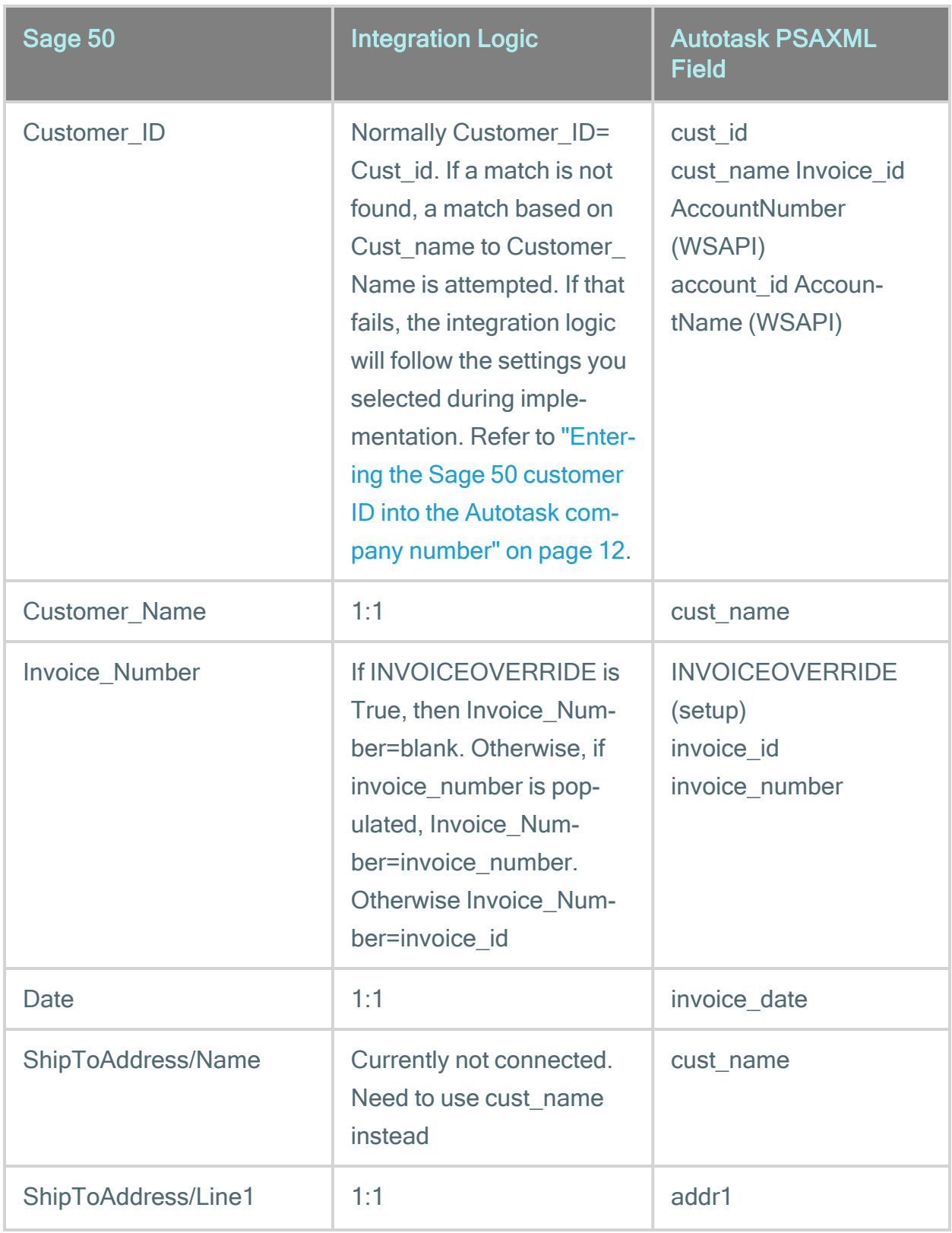

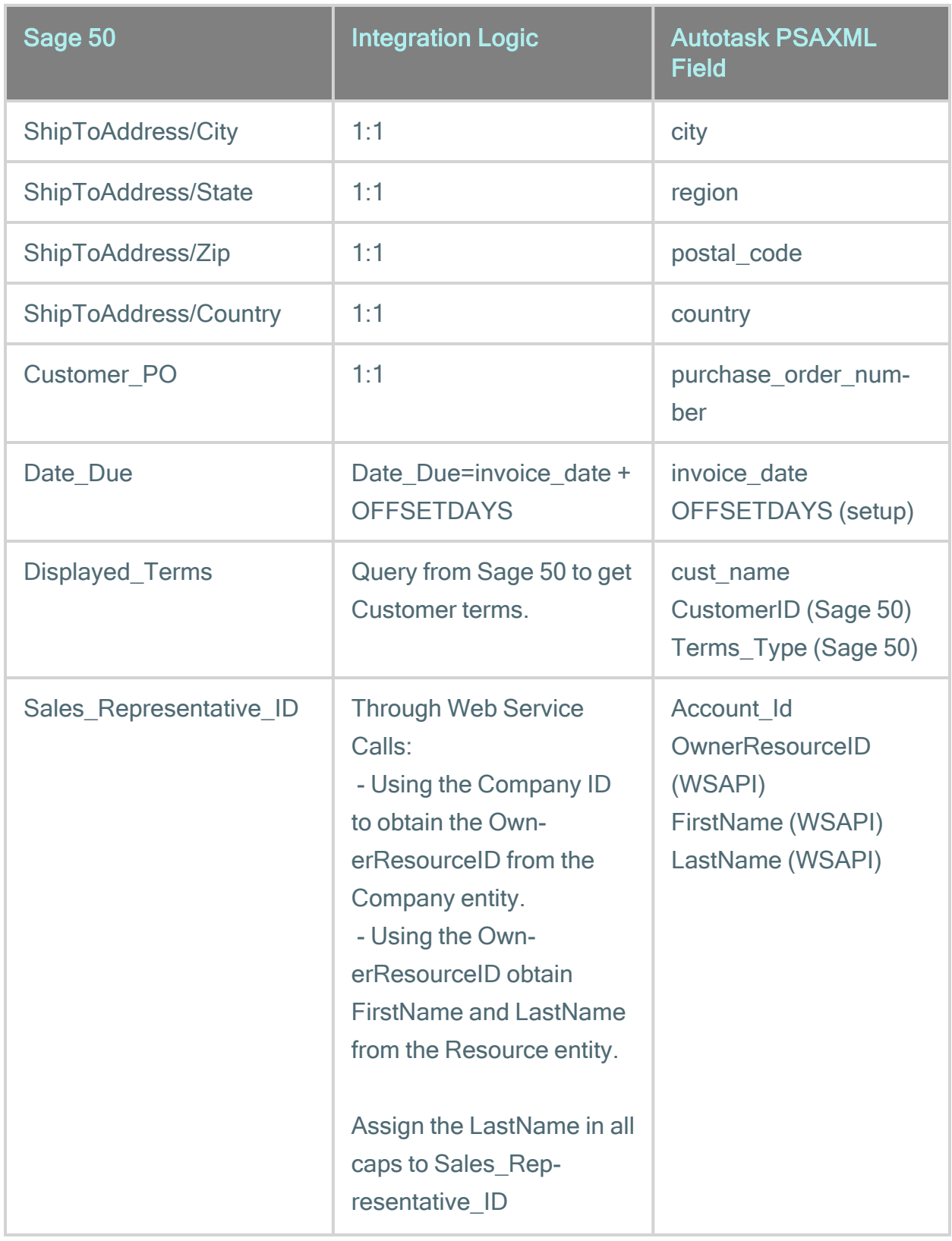

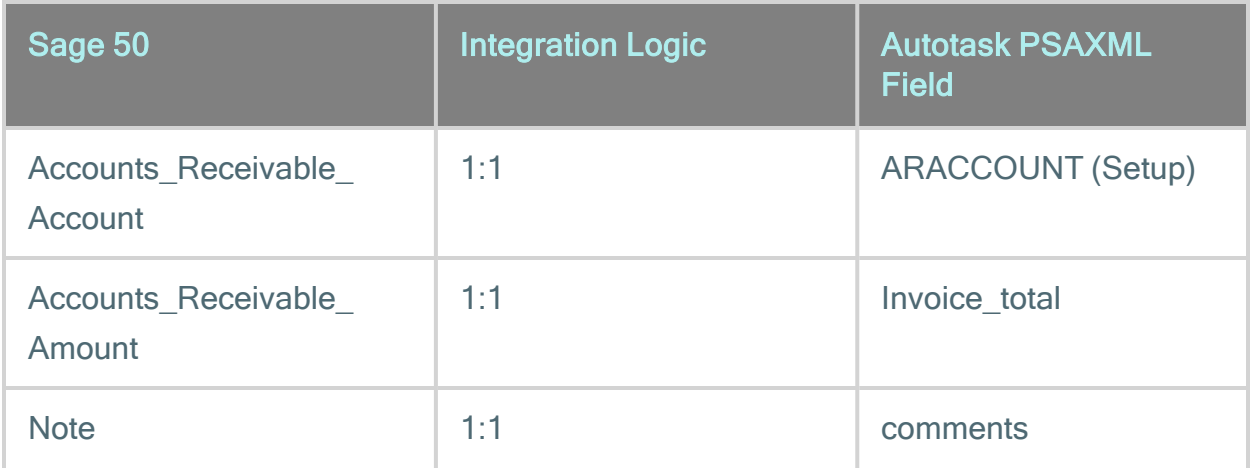

### <span id="page-22-0"></span>Mapping labor items to Sage 50™

When the transaction type of a billing item is equal to Labor, the Autotask PSA XML fields are mapped to Sage 50 PAW\_Invoice\SalesLine fields as follows:

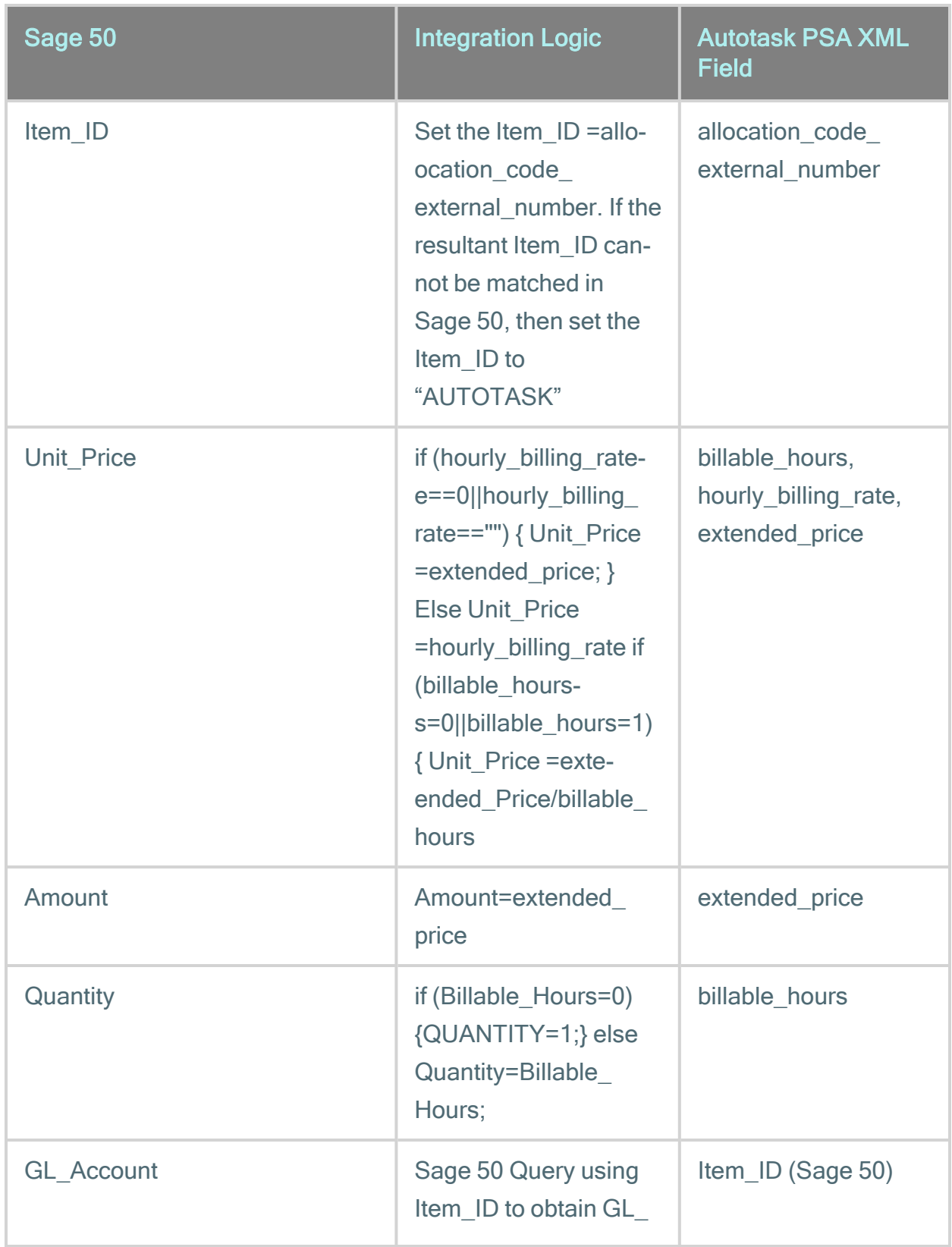

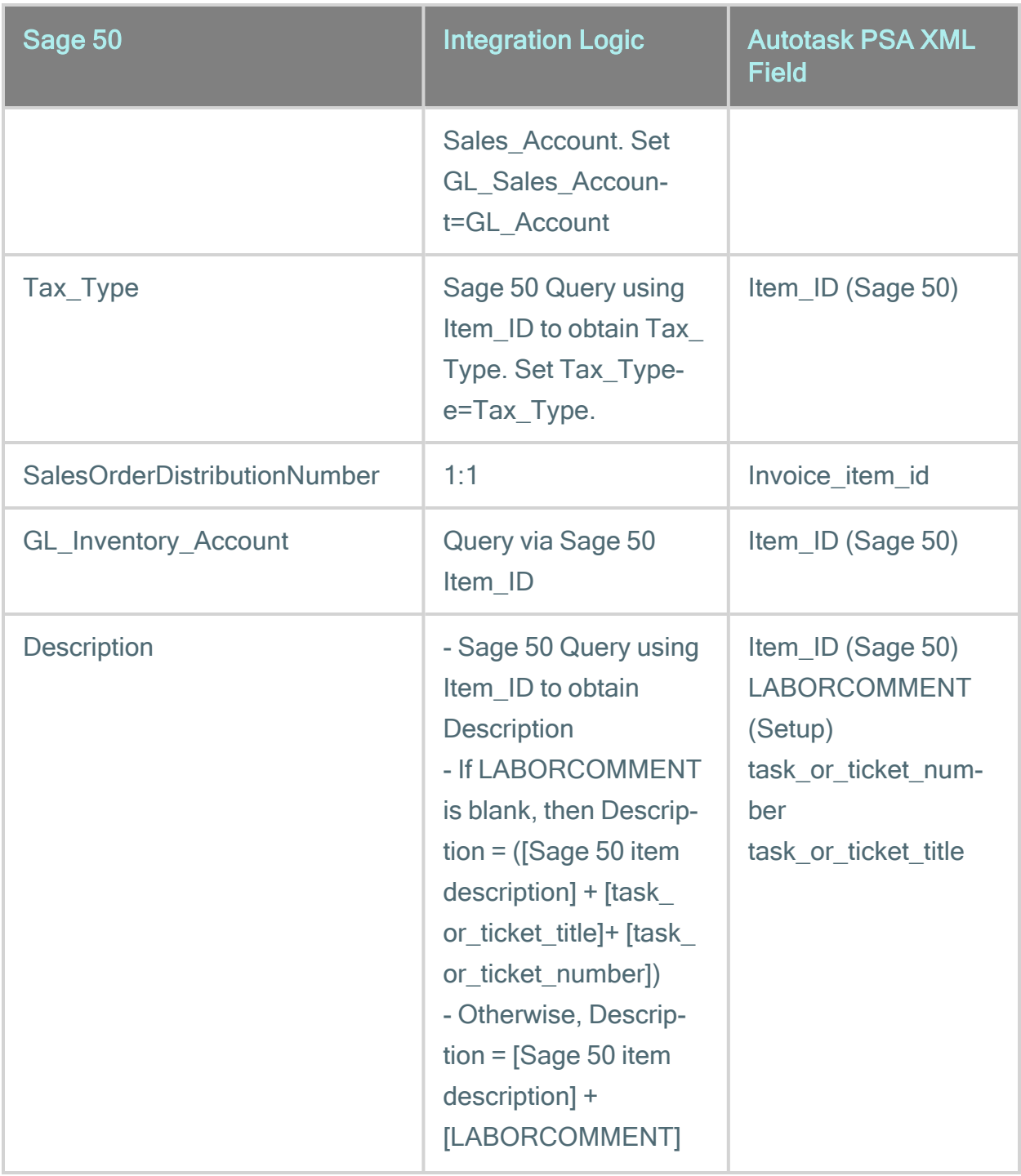

NOTE Although there is a default for the second half of the Description field, (the part after the Sage 50 item description), this portion can be set to be overridden with fixed

 $\frac{1}{2}$ xt that a customer has specified to use per their Sage 50 setup checklist for Labor ems.

### <span id="page-26-0"></span>Mapping charges to Sage 50<sup>™</sup>

In Autotask PSA, "charge" billing items are products or material items that can be associated with tickets, projects or contracts. Charges are mapped to Sage 50 either by the External Product ID for products, or by External Number for material codes. The only difference seen between the different associations (tickets, projects or contracts) is the Autotask PSA fields that are used to populate the line item Description field in Sage 50.

When the transaction type of a billing item is equal to Charge, the Autotask PSA XML fields are mapped to Sage 50 PAW Invoice\SalesLine fields as follows:

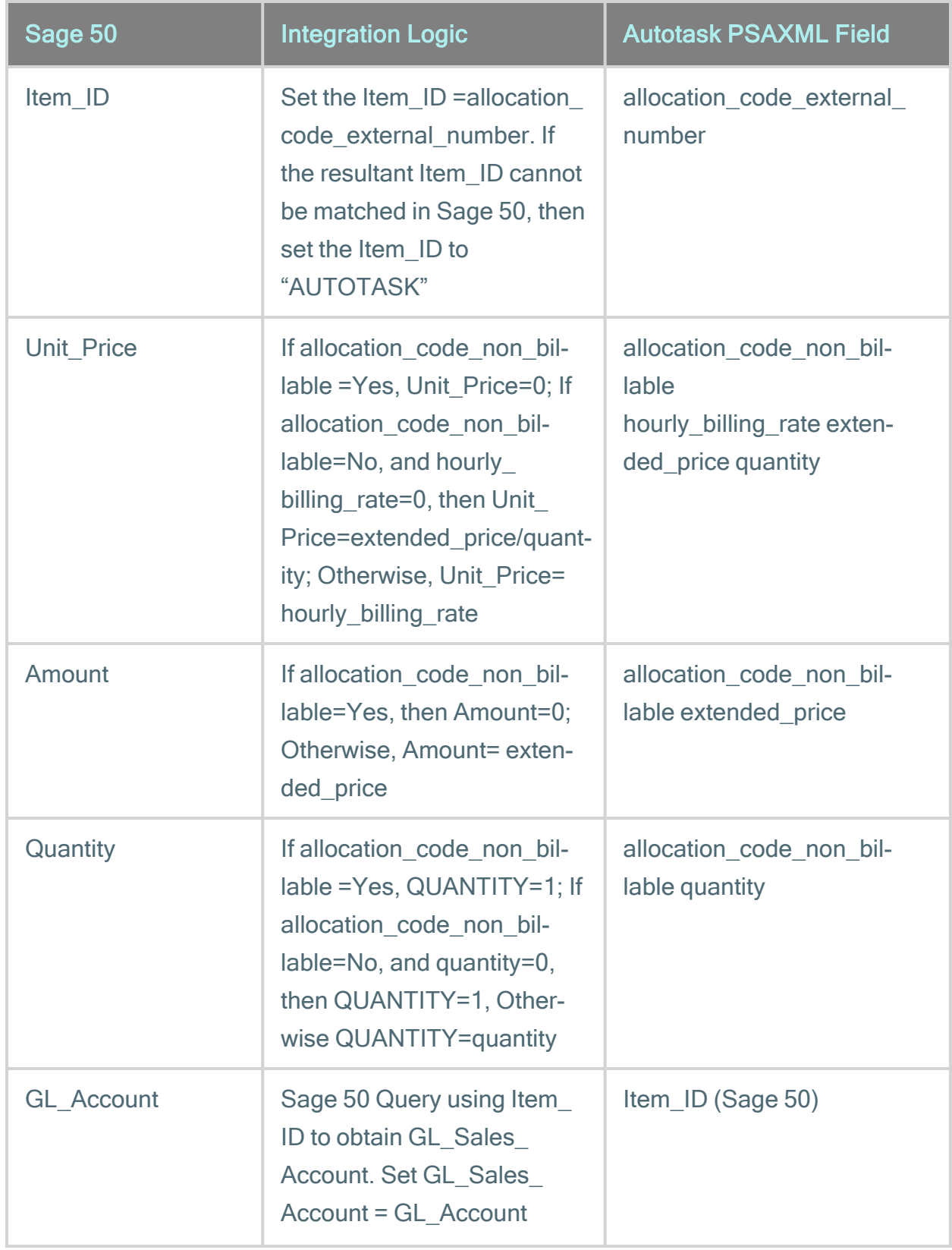

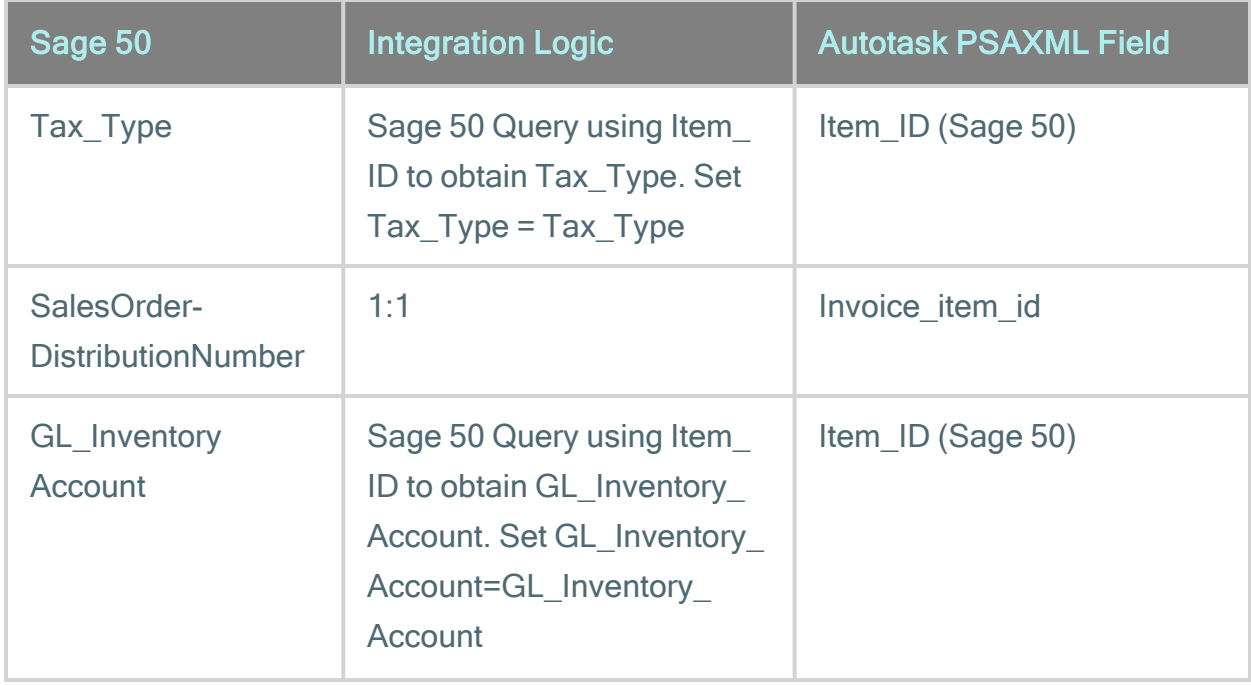

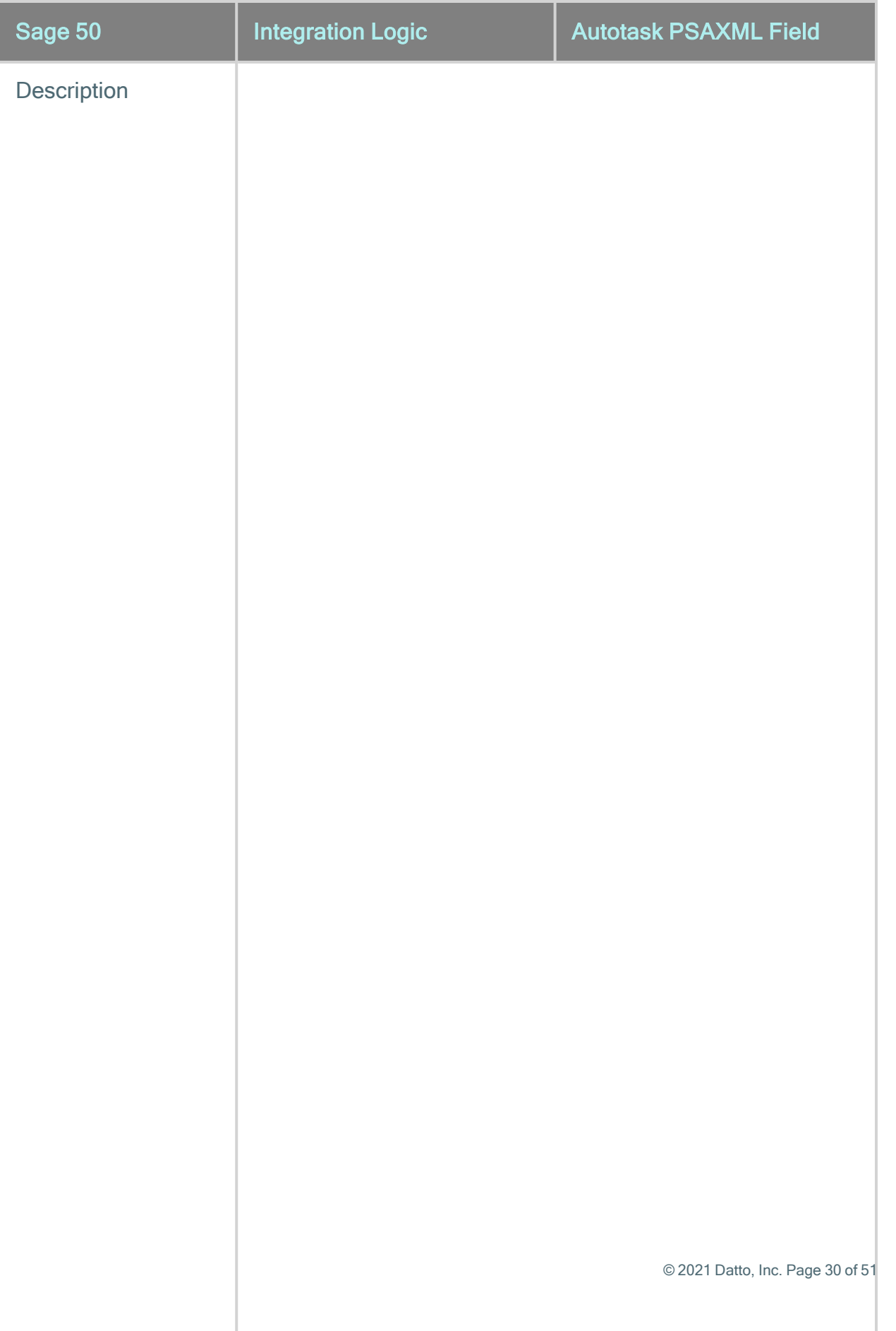

NOTE Although there is a default for the second half of the Description field, (the part after the Sage 50 item description), this portion can be set to be overridden with fixed text that a customer has specified to use per their Sage 50 setup checklist for the individual charge associations.

### <span id="page-31-0"></span>Mapping recurring service items to Sage 50™

Recurring service items may be recurring services or recurring service bundles.

When the transaction type of a billing item is equal to Recurring Service, the Autotask XML fields are mapped to Sage 50 PAW\_Invoice\SalesLine fields as follows:

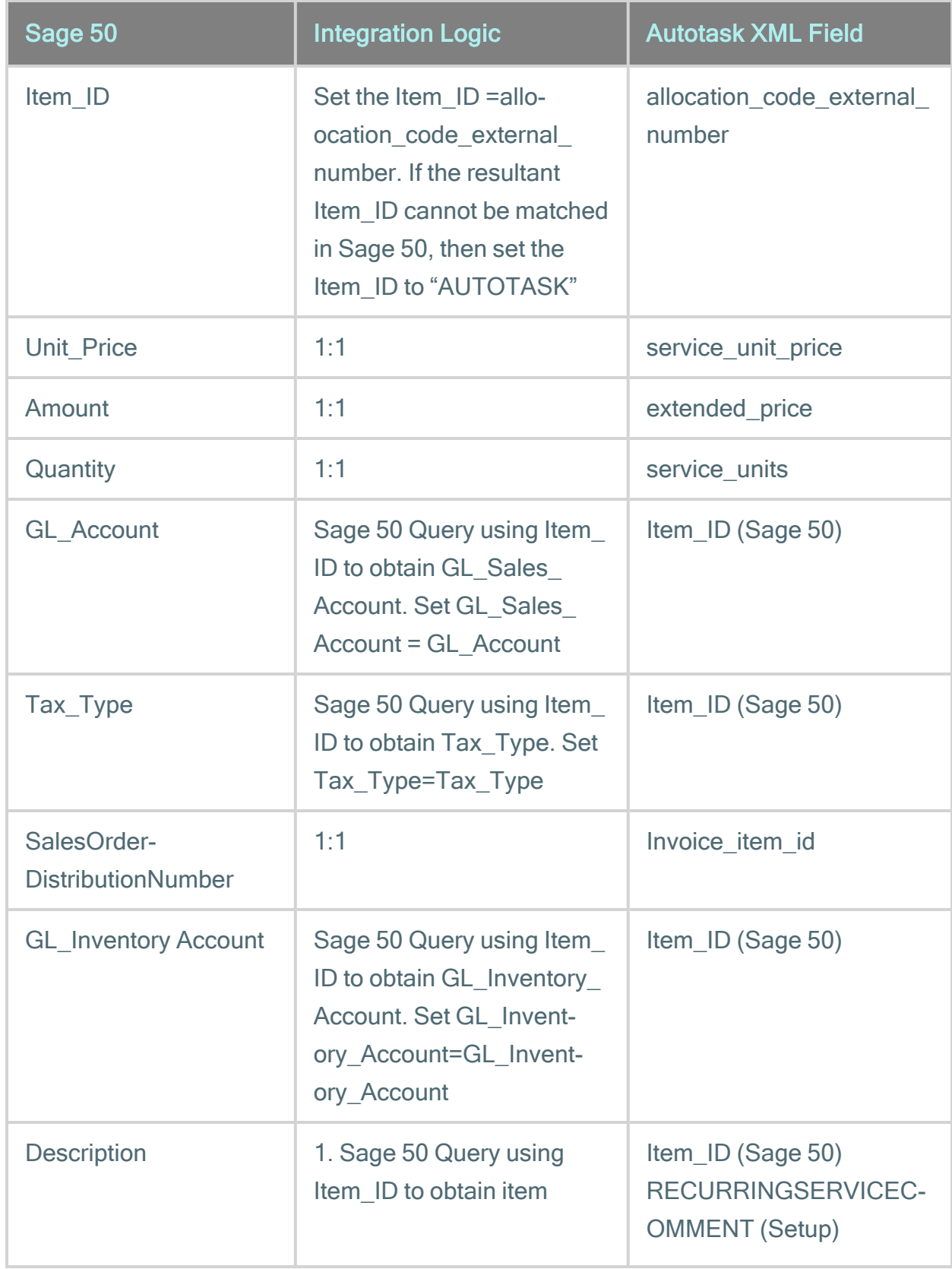

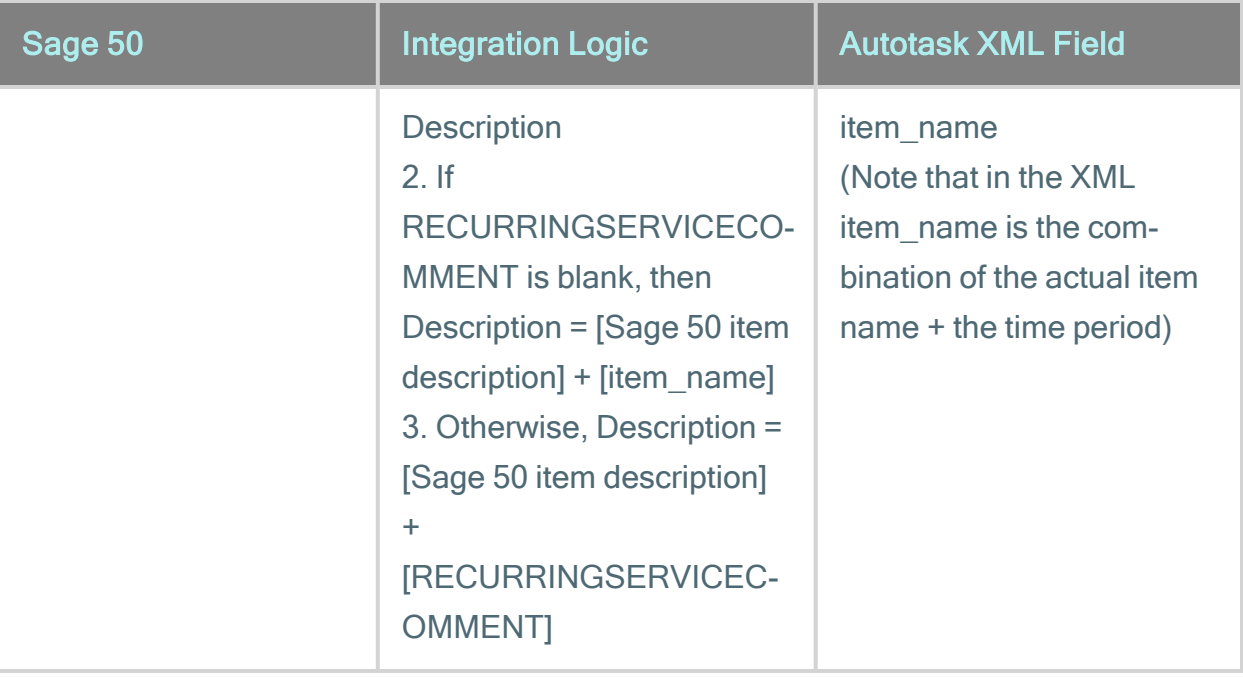

### <span id="page-34-0"></span>Mapping transaction adjustments to Sage 50™

When the transaction type of a billing item is equal to "Recurring Service Adjustment" (or "Recurring Service Bundle Adjustment"), the Autotask PSAXML fields are mapped to Sage 50 PAW\_Invoice\SalesLine fields as follows:

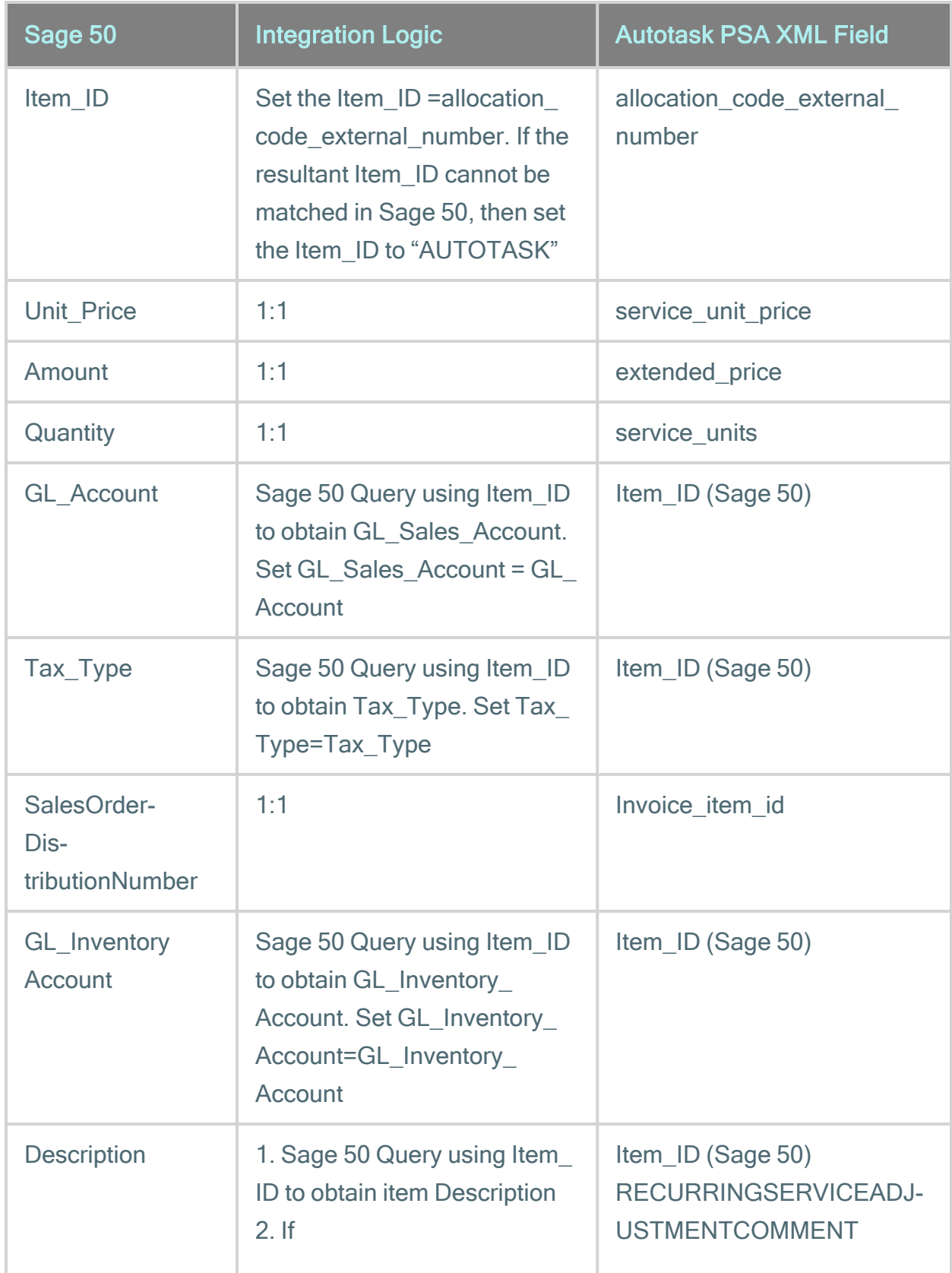

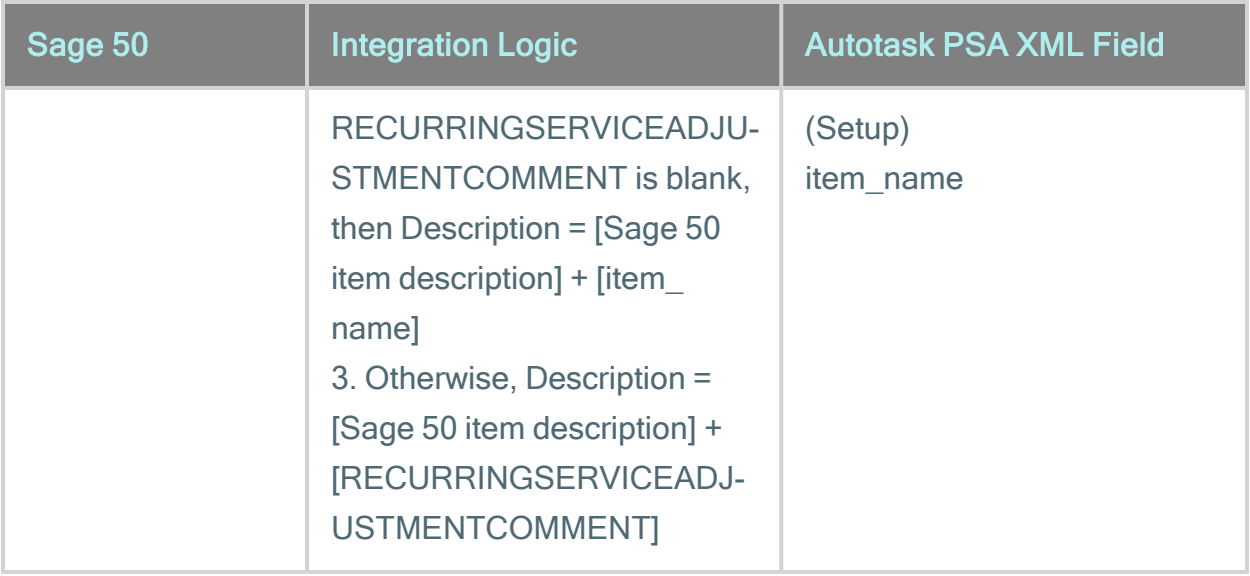

### <span id="page-37-0"></span>Mapping billing milestones to Sage 50™

When the transaction type of a billing item is equal to Milestone, the Autotask PSA XML fields are mapped to Sage 50 PAW\_Invoice\SalesLine fields as follows:

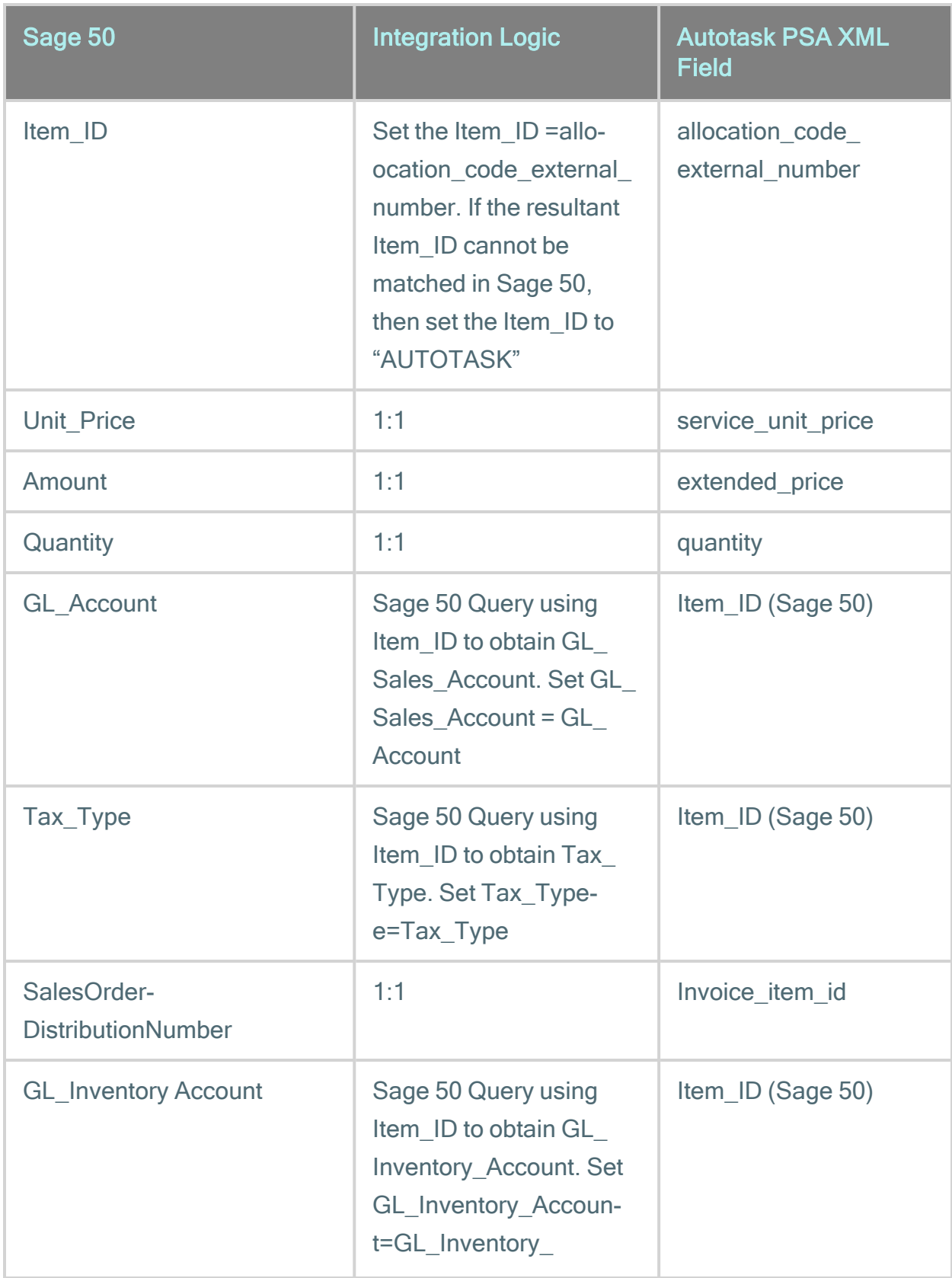

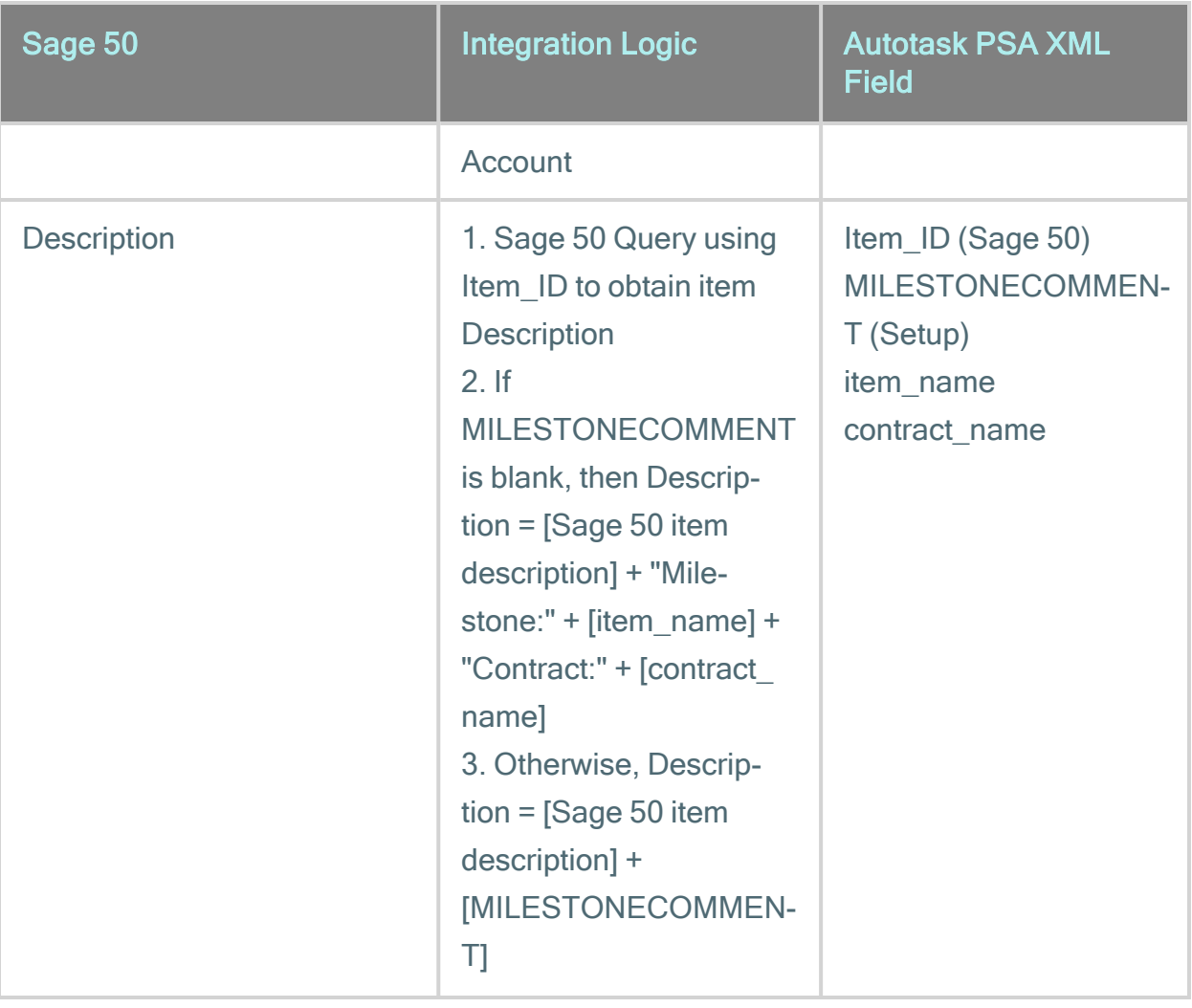

### <span id="page-40-0"></span>Mapping subscription items to Sage 50™

When the transaction type of a billing item is equal to Subscription, the Autotask PSA XML fields are mapped to Sage 50 PAW\_Invoice\SalesLine fields as follows:

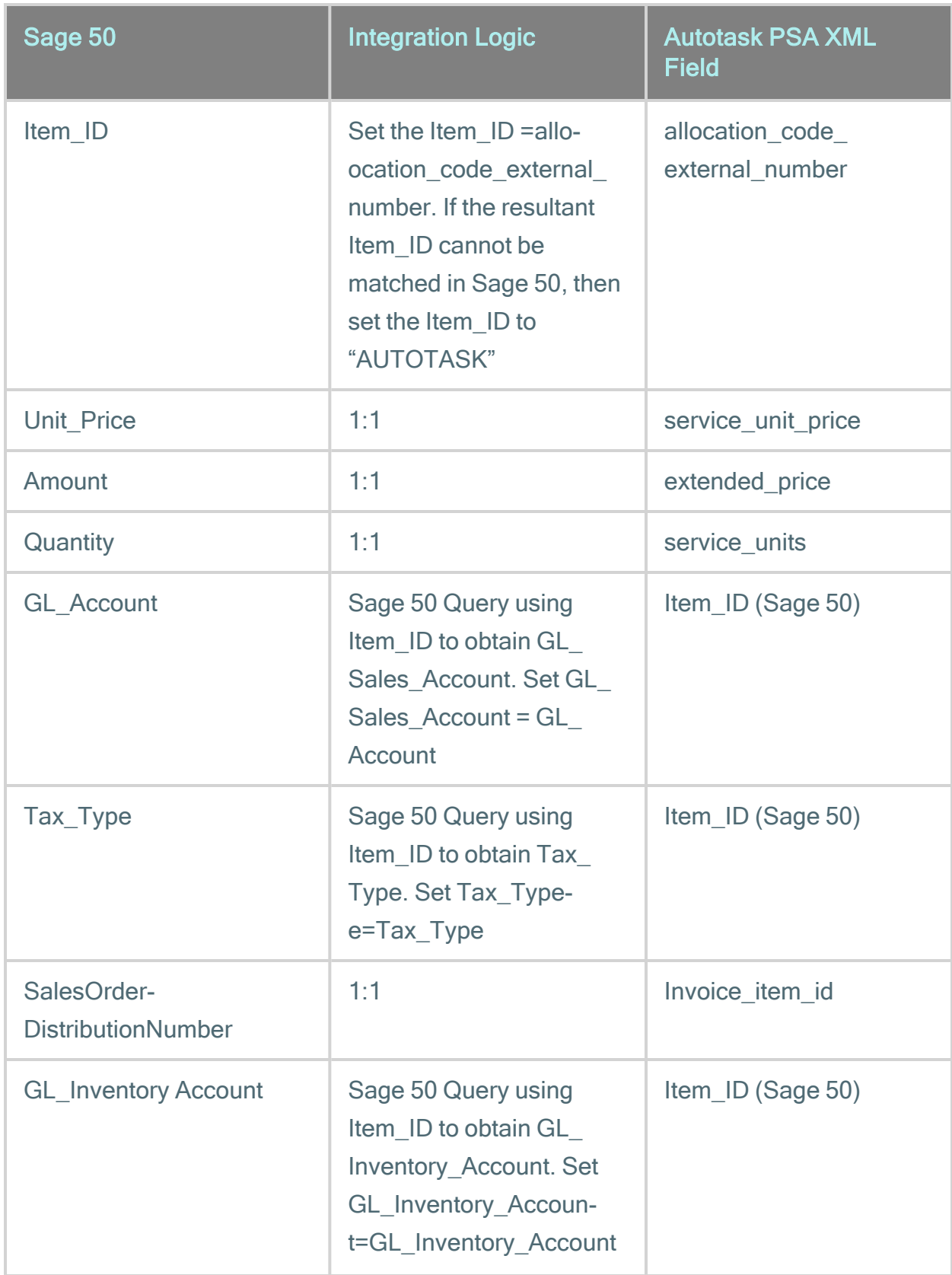

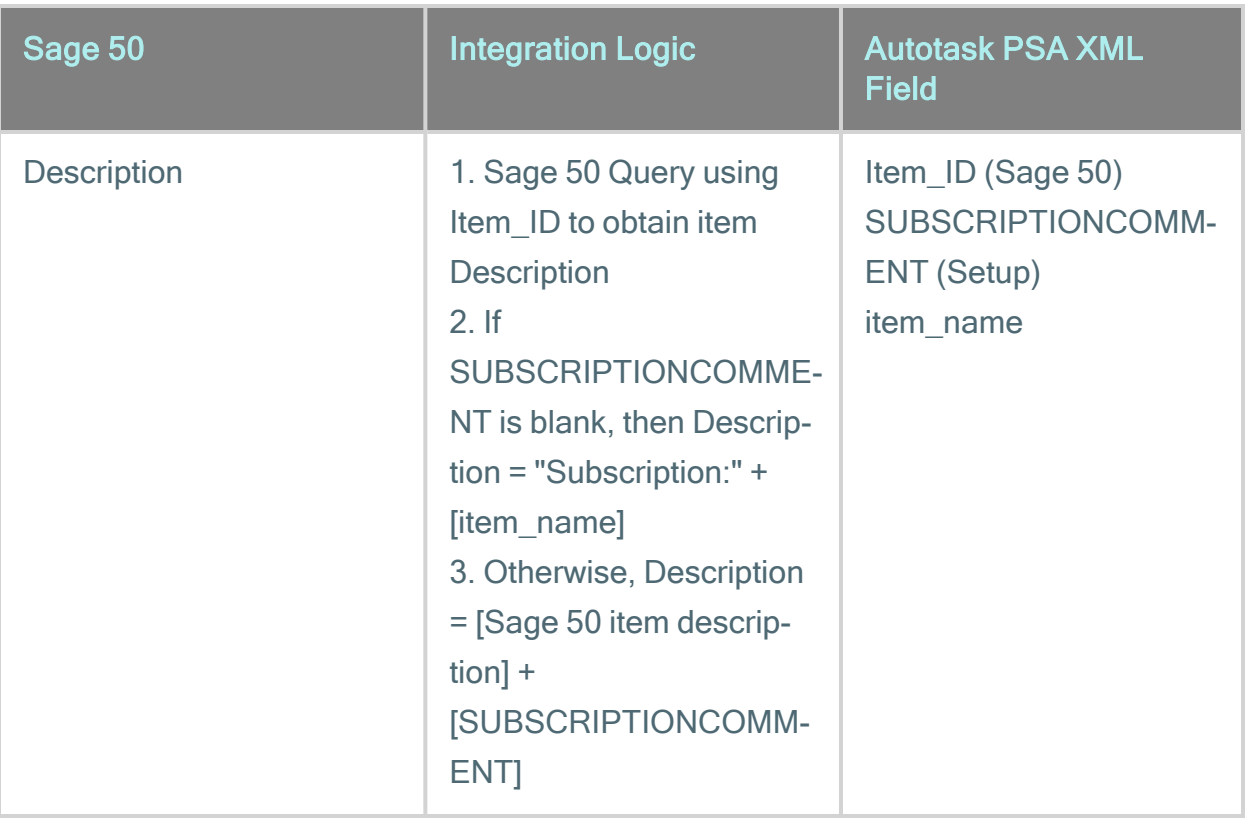

### <span id="page-43-0"></span>Mapping expense items to Sage 50™

All expense items transferred from Autotask PSA will use the same Sage 50 item number. This item number is entered into the Boomi Integration tool.

When the transaction type of a billing item is equal to Expenses, the Autotask PSAXML fields are mapped to Sage 50 PAW\_Invoice\SalesLine fields as follows:

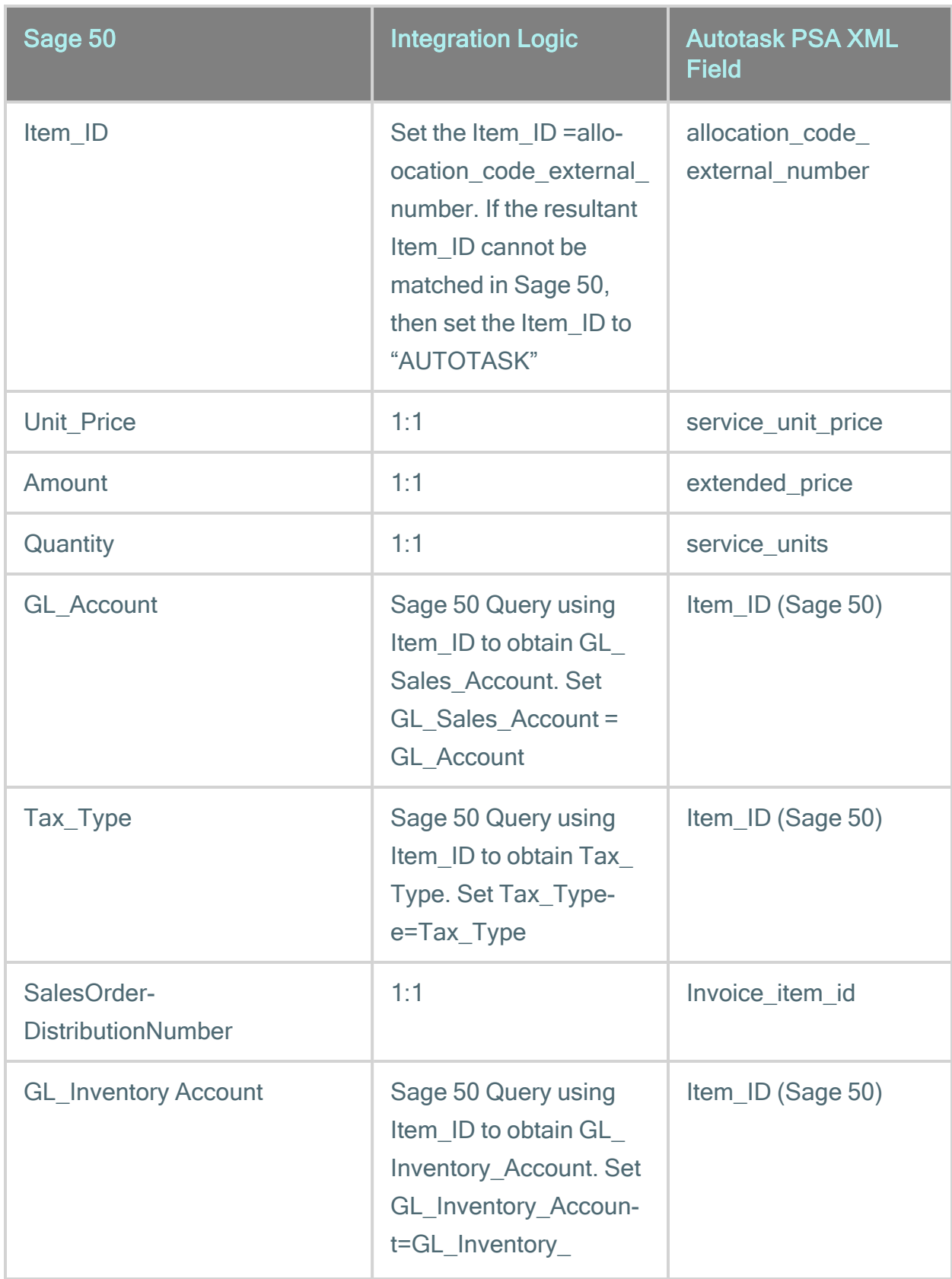

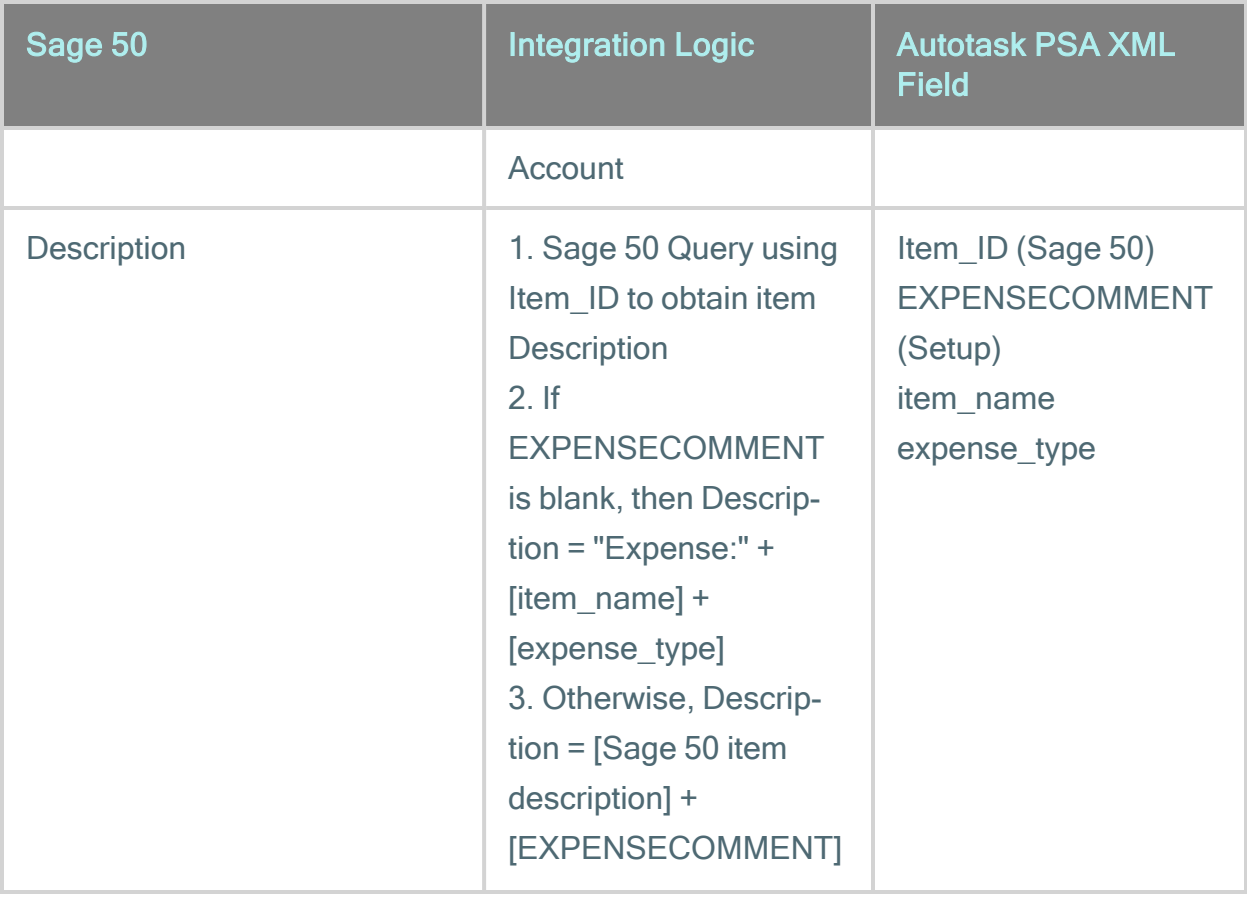

### <span id="page-46-0"></span>Workflow of billable items in Autotask

The following is an overview of the workflow of billable items from creation in Autotask PSA to the export of the XML file Boomi imports to Sage 50.

#### Create the billing item

#### Create a charge

Charges (billing items for products) can be associated with a contract, project or ticket. The process of adding a charge is identical. Refer to [Tracking](../../../../../Content/3_Features/8_Projects/Project_Pages/Page_ChargesExpenses/ManageProjectChargesExpenses.htm) Project [Charges.](../../../../../Content/3_Features/8_Projects/Project_Pages/Page_ChargesExpenses/ManageProjectChargesExpenses.htm)

#### Create an expense

When you create an expense Report, you can make all or selected expenses billable to a selected company. After the expense report is approved by the expense report approver, billable expenses are invoiced to the customer. Refer to [Add](../../../../../Content/2_Getting_Started/Expenses/AddEditExpenses.htm) and Edit [Expenses](../../../../../Content/2_Getting_Started/Expenses/AddEditExpenses.htm) and Approve or Reject [Expense](../../../../../Content/2_Getting_Started/Expenses/ApproveRejectExpenseReports.htm) Reports.

#### Enter time on a task or ticket to create a billable labor item

All time entries on tasks and tickets that are under a time & materials contract or no contract and have a billable work type are directly billed to the customer. Refer to Add a [Ticket](../../../../../Content/3_Features/7_ServiceDesk/WorkTickets/AddTimeEntry.htm) Time Entry and Enter [Regular](../../../../../Content/2_Getting_Started/Timesheets/TimeEntryTask.htm) Time and Project Time.

#### Create a milestone billing item

Billing Milestones are creates when a fixed price contract is set up. Each billing milestone is associated with a required Milestone Code. The Milestone Code is mapped to the Sage 50 ITEMNMBR field. Refer to Create a fixed price [contract](../../../../../Content/3_Features/6_Contracts/FixedPrice/CreateFixedPriceContract.htm).

#### Create recurring services on contracts

Recurring Services and Recurring Service Bundles are added to a recurring service contract on the Services page. Refer to Add and Remove [Services](../../../../../Content/3_Features/6_Contracts/Recurring/AddServicesBundles.htm). Making adjustments to services is also a billing event. Refer to Adjust the [Number](../../../../../Content/3_Features/6_Contracts/Recurring/AdjustServiceUnitsPrice.htm) of Units and Price of a [Service.](../../../../../Content/3_Features/6_Contracts/Recurring/AdjustServiceUnitsPrice.htm)

#### Create a subscription billing item for a product

Subscriptions are billing items associated with configuration items. Each subscription item is associated with a required Billing Code, which is mapped to the Sage 50 ITEMNMBR field. Refer to Add or Edit a Billing [Subscription](../../../../../Content/3_Features/4_ConfigurationItems/Subscriptions/AddSubscription.htm) for a Con[figuration](../../../../../Content/3_Features/4_ConfigurationItems/Subscriptions/AddSubscription.htm) Item.

### Approve and post all billing items

All billing item types must go through a financial approval step next. Refer to [Approve](../../../../../Content/3_Features/10_Billing/ApprovePost/Approve_Post.htm) and Post Billing Items.

#### Create invoice and XML file

Once approved and posted, the billing items will be available for invoicing on Items to Invoice.

When you process the invoice, you must select the Processing Action "Create Autotask Invoices and XML file". You can also change the Invoice Date, Invoice Date Range, Purchase Order Number, and Invoice Notes.

When you select Process Invoices, a printable invoice is created in Autotask PSA. At the same time, an XML file is generated:

<invoice\_item> <invoice\_item\_id>1</invoice\_item\_id> <invoice\_id>29685522</invoice\_id> <item\_name>Holiday Inn</item\_name> <item\_date>2009-11-18T00:00:00.0000000-05:00</item\_date> <type\_of\_transaction>Expenses</type\_of\_transaction> <allocation\_code\_name /> <allocation\_code\_external\_number /> <allocation\_code\_non\_billable>No</allocation\_code\_non\_billable> <task\_or\_ticket\_number /> <task\_or\_ticket\_title /> <who\_reported /> <ticket contact/> <resource\_name>Pamela, Promanager</resource\_name> <resource\_payroll\_identifier /> <role\_name /> <department>Human Resources</department> <project\_name /> <project\_lead /> <external\_project\_number /> <gl\_code\_desc /> <gl\_code\_name /> <contract\_name /> <external\_contract\_number /> <worked\_hours>0</worked\_hours> <non\_billable\_hours>0</non\_billable\_hours> <billable\_hours>0</billable\_hours> <hourly\_billing\_rate>0</hourly\_billing\_rate> <extended\_price>110</extended\_price> <time\_entry\_summary\_notes /> <quantity>0</quantity> <expense\_type>Lodging</expense\_type> <installed\_product\_name /> <subscription\_name /> <subscription\_desc /> <milestone\_title /> <milestone\_description /> <milestone\_amount>0</milestone\_amount> <service\_name /> <service\_units>0</service\_units> <service\_unit\_price>0</service\_unit\_price> <service\_extended\_price>0</service\_extended\_price> <setup\_fee>0</setup\_fee> <billing\_approved\_by>Pamela, Promanager</billing\_approved\_by> <approved\_date>2009-11-18T10:50:00.0000000-05:00</approved\_date> <posted\_date>2009-11-18T00:00:00.0000000-05:00</posted\_date> </invoice\_item> - <invoice\_item> <invoice\_item\_id>2</invoice\_item\_id> <invoice\_id>29685522</invoice\_id> <item\_name>Hotel</item\_name> <item\_date>2009-11-18T00:00:00.0000000-05:00</item\_date> <type\_of\_transaction>Expenses</type\_of\_transaction> <allocation\_code\_name /> <allocation\_code\_external\_number /> <allocation\_code\_non\_billable>No</allocation\_code\_non\_billable> <task\_or\_ticket\_number /> <task\_or\_ticket\_title /> <who\_reported /> <ticket\_contact /> <resource\_name>Pamela, Promanager</resource\_name> <resource\_payroll\_identifier /> <role\_name /> <department>Human Resources</department> <project\_name /> <project\_lead /> <external\_project\_number /> <gl\_code\_desc/> <gl\_code\_name /> <contract\_name /> <external\_contract\_number /> <worked\_hours>0</worked\_hours> <non\_billable\_hours>0</non\_billable\_hours> <billable\_hours>0</billable\_hours> <hourly\_billing\_rate>0</hourly\_billing\_rate> <extended\_price>36.5</extended\_price>

NOTE Best Practice: We recommend that you save all XML export files into the same folder, using a naming convention such as Year\_Month\_Day\_Invoices. When it comes time to run the AT to Sage 50 Invoices process, copy the files you want to process into the specified Disk Connector directory removing any left over files there from the last run.

### <span id="page-50-0"></span>Index

#### M

map Autotask companies to Sage customers [12](#page-11-0)

map Sage items to Autotask billing codes [14](#page-13-0)

#### S

Sage 50 (Peachtree) billing workflows overview [47](#page-46-0)

Sage 50 (Peachtree) default field mapping [15](#page-14-0)

Sage 50 (Peachtree) initial setup [5](#page-4-0)

Sage 50 (Peachtree) integration overview [3](#page-2-0)

Sage 50 (Peachtree) setup checklist [7](#page-6-0)